# Dose of Dashboard August

Natalia Roubicek

D2L Programming and Partnership Manager

#### **AGENDA**

How to Order Facilitator Kits

Journey through an In-person NEW Stewards of Children training:

- ordering materials
- creating event
- at the training
- completing the training event

#### How to Order your Facilitator Kit

#### share:

https://darkness2light.sharepoint.com/:b:/g/Ec1CRa5GE3lFpL6c81t6vLEBwifxS7HA9YwVHI\_fXX9LiA

- Log into your Facilitator Dashboard: Login Facilitator Dashboard
- Click ORDER MATERIALS & PRODUCT (this will take you to our Storefront)
- Click NEW STEWARDS OF CHILDREN MATERIALS
- Click FACILITATOR WORKSHOP KITS
- Click ADD TO CART
  - Again click ADD TO CART
- Click the CART icon on the top right
- Click CHECKOUT
- Input your Shipping and Billing Information
  - Click REVIEW AND PLACE YOUR ORDER
- Click PLACE ORDER
- Input your Credit Card information

## Your Journey through an In-person NEW Stewards of Children training

#### **Before your Training**

- Order your Training Seats from Darkness to Light
  - ► Facilitator Dashboard > ORDER MATERIALS & PRODUCT > Storefront > NEW STEWARDS OF CHILDREN MATERIALS
    - > Order In-Person Training Seats > Complete Order
      - ► How to Edit
- Create the Training Event on your Facilitator Dashboard
  - ► Facilitator Dashboard > ADD A TRAINING > Input Details about your training > Submit > EMAIL IS RECEIVED.

    Email will have the registration event URL link to share with your participants + a template to send them as a message.
    - ▶ Public: View it on our <u>website</u> > Get Trained > In-Person Training > Zip Code
    - ▶ Private: share the registration URL that was emailed to you when the event was created
- Test your videos, have resources ready, and practice
  - Script, Print Certificates, Sign-In Sheet, Community Resource Guide, Evaluation Form
  - Accessing NEW SOC Videos via Dashboard

### **During your Training —**Take your own devices - they are more familiar :)

- Have first video ready to play (whether via USB or Cornerstone Platform via Dashboard)
- ► Have the Sign-in sheet ready for anyone that did not register through the registration page or using the registration link
- ▶ Pass out Community Resource Guide, Evaluations and Certificates
  - (unless you choose to email them)

#### After your Training

- Complete the Event on your Facilitator Dashboard
  - ► Facilitator Dashboard > VIEW & MANAGE TRAININGS > MANAGE (next to training that is ready to be completed) > MANAGE REGISTRATIONS > Add Registrants > Back to this Training Event Information > COMPLETE EVENT REPORT > Number of People Trained > Submit
    - ▶ Manage Registration Options (by recommendation):
      - ▶ 1. Have participants register themselves through our website or through the URL registration link that was emailed
        - ▶ This should automatically upload their information on the registrant list
      - ▶ 2. ADD REGISTRANTS one by one (First Name, Last Name, Email Address)
      - 3. CSV Template upload
        - First Name, Last Name, and Email Address are the most important.
        - When filled out correctly, the names should appear on the registrant list
          - ▶ If user does not have an email address (make one up)
          - ▶ If names do not appear: Contact <u>FacilitatorSupport@D2L.org</u>

#### **MEET OUR TEAM**

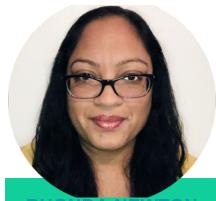

RHONDA NEWTON CEO

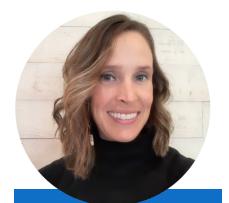

**LINDSEY HOUSTON** 

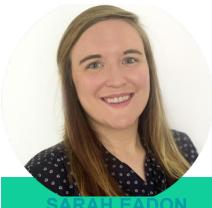

**OPERATIONS AND CLIENT SERVICES MANAGER** 

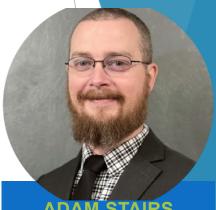

ADAM STAIRS
SENIOR INSTRUCTIONAL

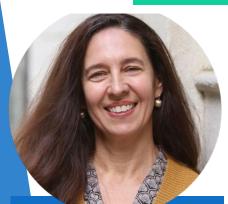

ANDREA DEBELL

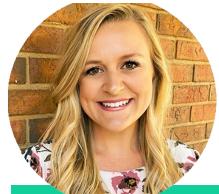

DIGITAL MARKETING AND **COMMUNICATIONS DIRECTOR** 

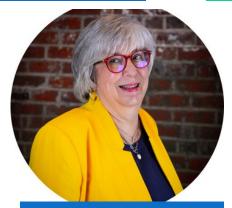

**CAROL HOGUE** 

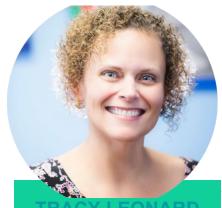

TRACY LEONARD **DIRECTOR OF** PROGRAMMING AND **PARTNERSHIPS** 

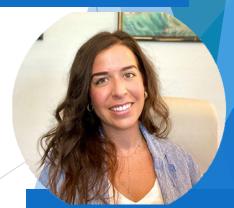

**NATALIA ROUBICEK** 

### THANK YOU

Natalia Roubicek

FacilitatorSupport@D2L.org

Stewards@D2L.org